# Cyber Vision에 대한 진단 및 로그 수집

## 목차

소개 로그 및 진단 파일

### **소개**

이 문서에서는 Cyber Vision 솔루션에 대한 로그를 수집하는 데 필요한 단계를 설명합니다. Cisco Cyber Vision은 산업 조직이 OT 보안 상태에 대한 정확한 정보를 제공하여 보안 인프라를 구축하고, 규정 준수를 추진하고, 보안 정책을 시행하여 위험을 제어할 수 있도록 산업 네트워크에 대한 완전 한 가시성을 확보할 수 있도록 특별히 설계되었습니다.

#### **로그 및 진단 파일**

#### **센터 CLI에서**

1. 센서 목록과 해당 ID를 검색하려면 명령을 입력합니다

sbs sensor list

2 . 진단 파일을 생성하려면 명령을 입력합니다

sbs diag

문제 해결 요구에 따라 다른 옵션과 함께 'sbs diag' 명령을 사용할 수도 있습니다.

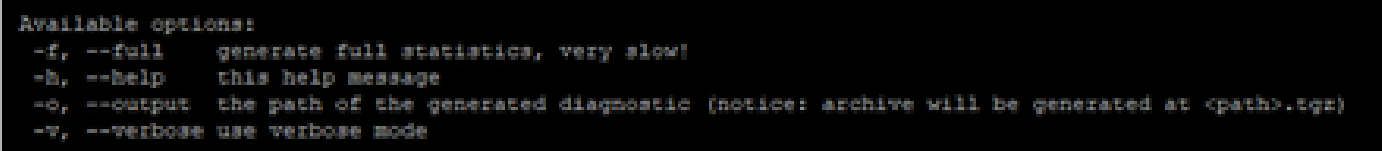

3 . 등록된 센서에 대한 로그를 검색하려면 명령을 입력합니다

### **센터 GUI에서**

Administration(관리) → Sensors(센서) → Management(관리)로 이동하여 스크린샷을 캡처합니다. 캡처 모드와 함께 연결, 프로비저닝 상태를 제공합니다.

### **센서에서**

1. 센서의 GUI의 Local Manager 페이지에서 다음을 수행합니다.

a. 시스템 정보

 b. 시스템 문제 해결 페이지에서 "스냅샷 파일 생성"을 선택한 다음 "다운로드"를 클릭 합니다.

 2 . GUI에서 System statistics(시스템 통계) > Sensors(센서) > Generate Diagnostic(진단 생성 )으로 이동하거나 CLI에서 'sbs diag'를 사용합니다.

 이렇게 하면 /data/tmp/sbs-diag-export-<time stamp>.tgz 디렉토리 아래에 진단 파일이 생성 됩니다.

- 3 . 센서(예: IC3000)의 CLI에서
	- a. 버전 보기
	- b. Show interfaces
	- c. iox 요약 표시

이 번역에 관하여

Cisco는 전 세계 사용자에게 다양한 언어로 지원 콘텐츠를 제공하기 위해 기계 번역 기술과 수작업 번역을 병행하여 이 문서를 번역했습니다. 아무리 품질이 높은 기계 번역이라도 전문 번역가의 번 역 결과물만큼 정확하지는 않습니다. Cisco Systems, Inc.는 이 같은 번역에 대해 어떠한 책임도 지지 않으며 항상 원본 영문 문서(링크 제공됨)를 참조할 것을 권장합니다.